### Herunterladen von Lizenzen in LRP Ī

# Inhalt

**Einleitung** Anforderungen Herunterladen von Lizenzen in LRP Fehlerbehebung Nächste Schritte

## **Einleitung**

Dieser Artikel beschreibt den Prozess zum Herunterladen von Lizenzen im Lizenzregistrierungsportal (LRP).

### Anforderungen

Bevor Sie beginnen, stellen Sie sicher, dass Sie Folgendes haben:

- [Aktives Cisco.com Konto](/content/en/us/about/help/registration-benefits-help.html)
- Lizenzen mit dem Status *erfüllt* (Informationen zur Erteilung einer Lizenz durch PAK-Erfüllung (Product Activation Key, PAK) finden Sie unter [So geben Sie eine Lizenz mithilfe von PAK](https://www.cisco.com/c/de_de/support/docs/licensing/common-licensing-issues/how-to/lic216958-how-to-issue-a-license-by-using-product.html) [Fulfillment aus](https://www.cisco.com/c/de_de/support/docs/licensing/common-licensing-issues/how-to/lic216958-how-to-issue-a-license-by-using-product.html).)

## Herunterladen von Lizenzen in LRP

#### Schritt 1:

Gehe zu [Cisco Software Central](https://software.cisco.com) und melden Sie sich bei Ihrem Cisco.com-Konto an.

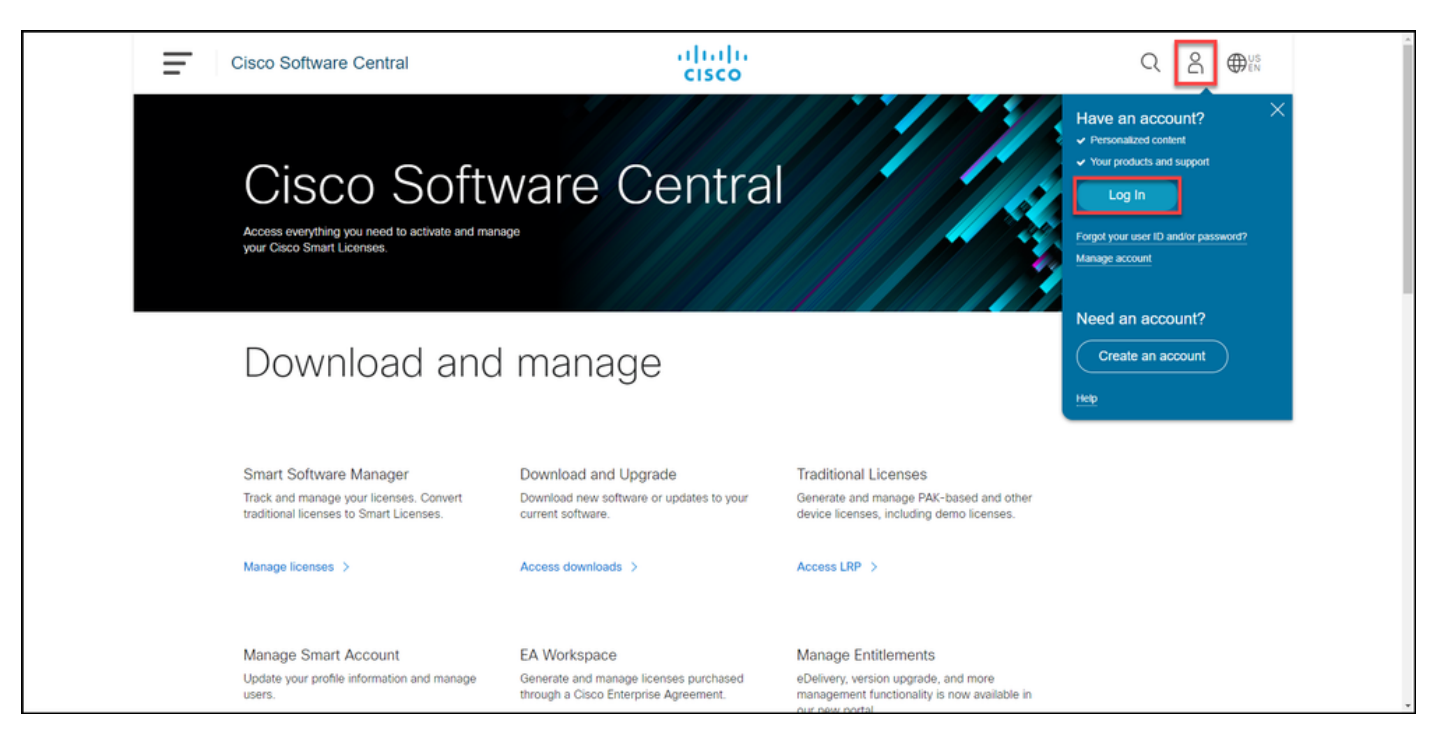

#### Schritt 2:

Klicken Sie im Abschnitt "Traditionelle Lizenzen" auf LRP aufrufen.

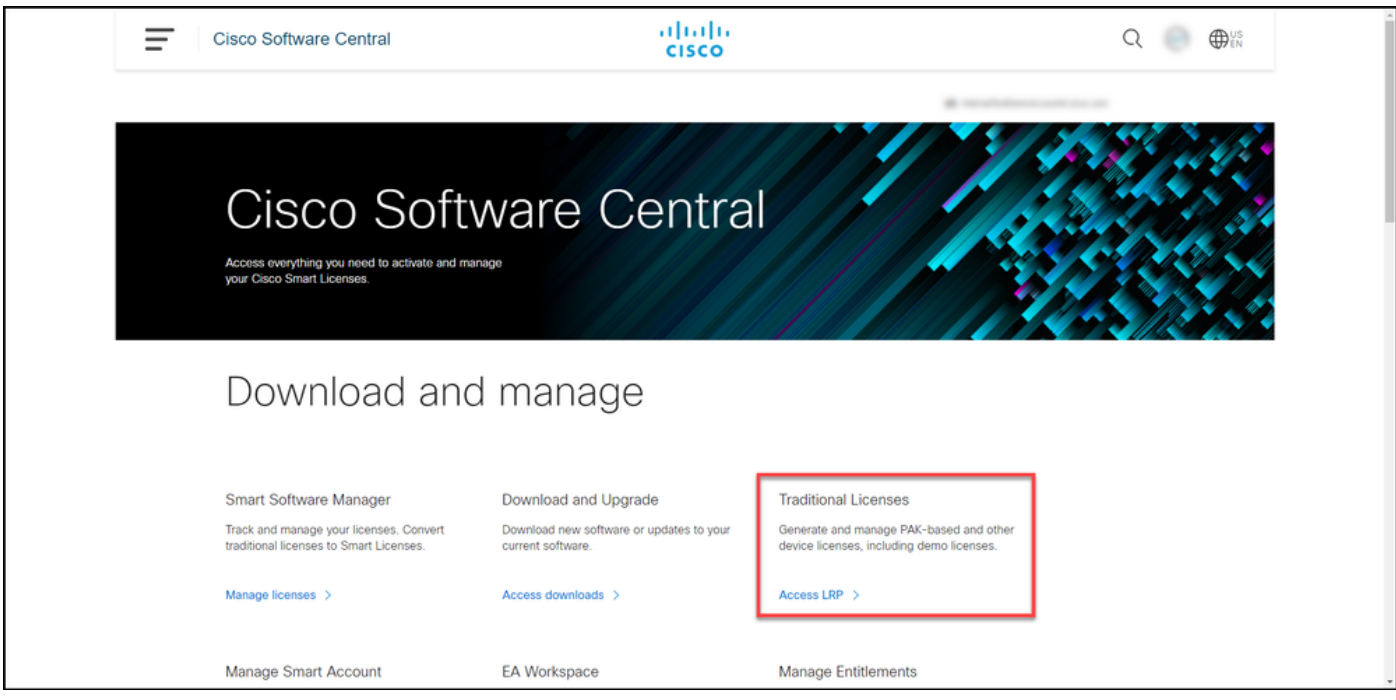

#### Schritt 3:

Wählen Sie auf der Registerkarte Lizenzen die Option Filter anzeigen aus.

Ergebnis der Schritte: Das System zeigt den Filter an.

![](_page_1_Picture_47.jpeg)

#### Schritt 4:

Geben Sie in der Suchleiste für Lizenzen die Lizenznummer ein, die Sie herunterladen möchten. Drücken Sie die Eingabetaste.

Ergebnis der Schritte: Das System zeigt Ihre Suchergebnisse an.

![](_page_2_Picture_39.jpeg)

#### Schritt 5:

Aktivieren Sie das Kontrollkästchen neben der Lizenz, die Sie herunterladen möchten, klicken Sie auf das blaue umrahmte Chevron-Symbol, und wählen Sie dann aus der Dropdown-Liste die Option Lizenz herunterladen aus.

Ergebnis der Schritte: Das System lädt die Lizenz automatisch auf Ihren Computer herunter.

![](_page_2_Picture_40.jpeg)

### Fehlerbehebung

Wenn beim Herunterladen von Lizenzen ein Problem auftritt, erstellen Sie ein Ticket [im Support](https://mycase.cloudapps.cisco.com/case)

[Case Manager \(SCM\).](https://mycase.cloudapps.cisco.com/case)

### Nächste Schritte

Wenn Sie eine Lizenzschlüssel-Datei erhalten haben, finden Sie in der Produktkonfigurationsanleitung Informationen zur Lizenzinstallation und -anleitung.